# SysClinic 取扱説明書

作成日:2022/10/25 更新日:2023/05/30

# 目次

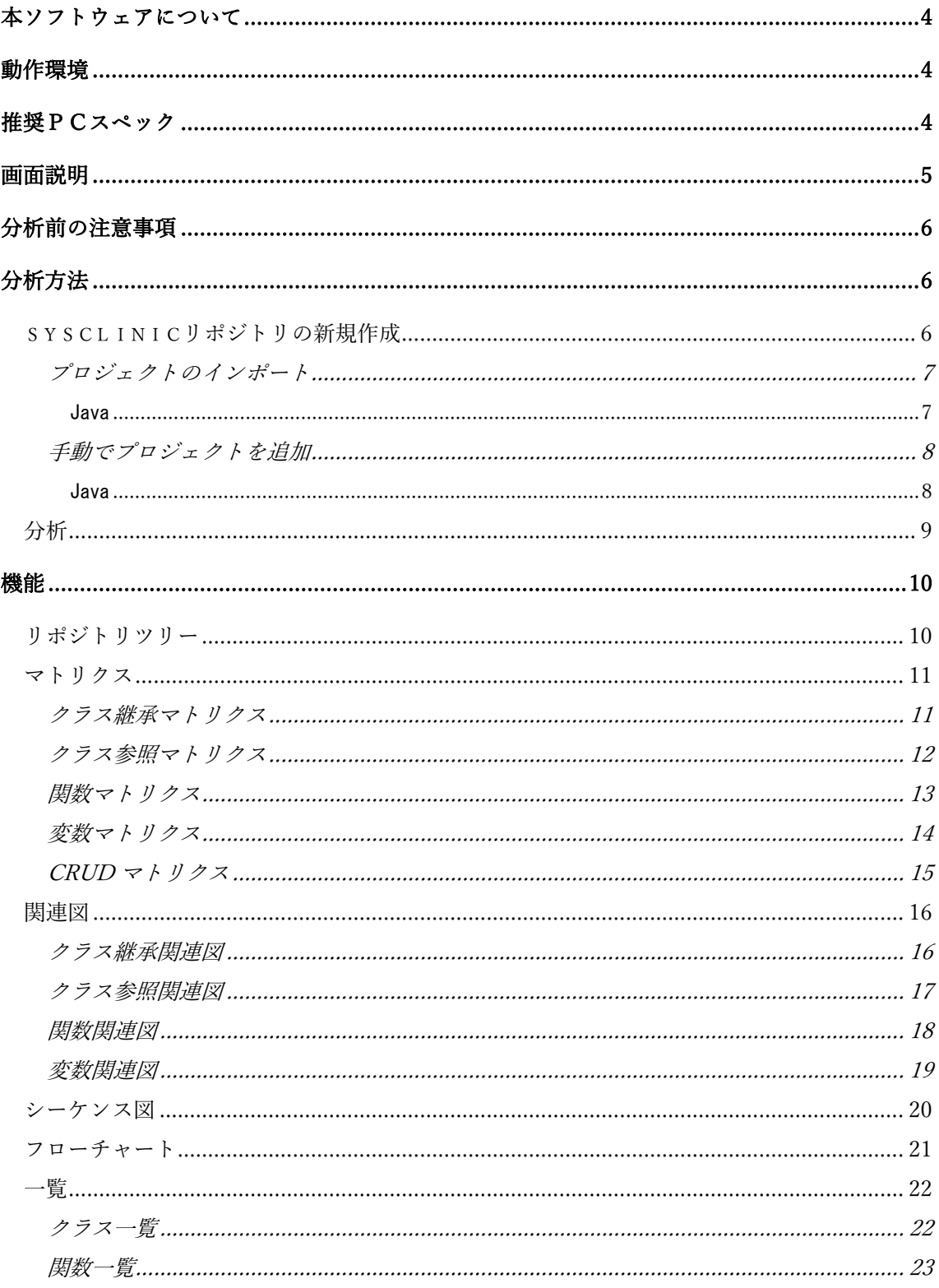

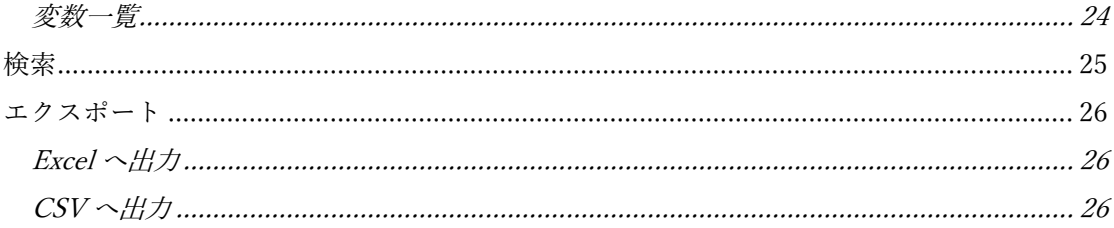

# <span id="page-3-0"></span>本ソフトウェアについて

SysClinic はソースコードを元にマトリクス、関連図、シーケンス図、フローチャートなど からソースコード構造を視覚的に参照可能にします。そしてクラスや関数のメトリクスを 計測結果からソースコード構造の傾向を見ることもできます。またこれらの機能はすべて Excel もしくは CSV へ出力することができ、ドキュメントの部品として使用いただくこと もできます。

#### <span id="page-3-1"></span>動作環境

- ・Windows 10
- ・常時ネット接続環境が必要(※ライセンスの確認を行うため)

#### <span id="page-3-2"></span>推奨PCスペック

- ・CPU ・・・・・ Core i5 以上(8世代以降)/ Ryzen 2300X 以上
- $\cdot$  RAM  $\cdot$   $\cdot$   $\cdot$   $\cdot$   $\cdot$  16GB

#### <span id="page-4-0"></span>画面説明

以下の画像は、SysClinic で java のソースコードを分析後の画面です。

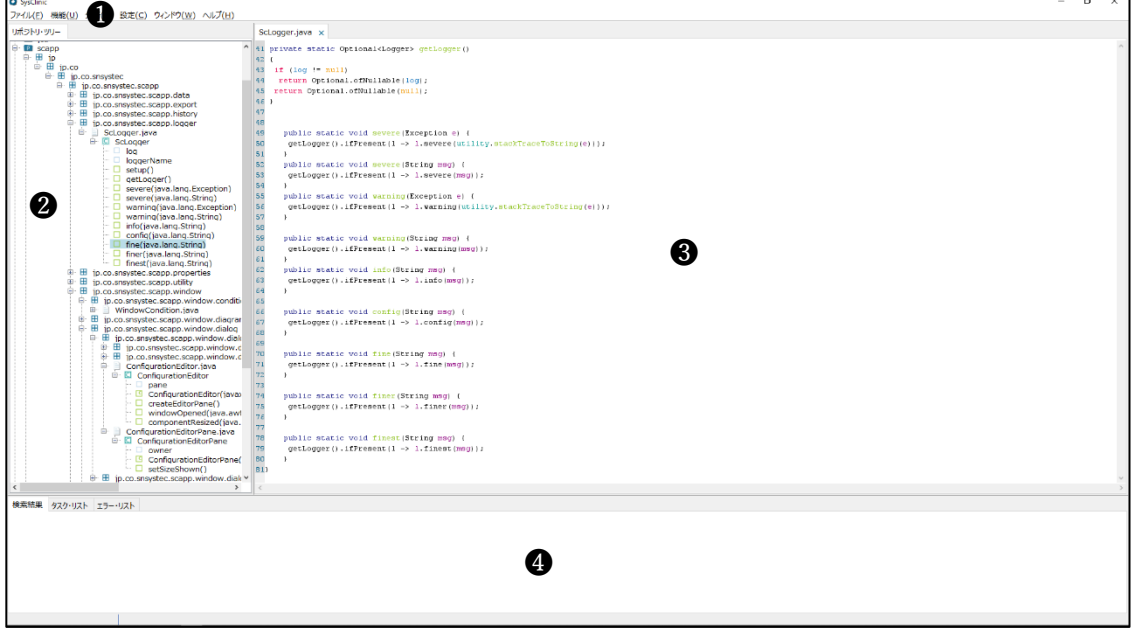

#### ❶メインメニュー

SysClinic リポジトリの作成や読み込みなどを行います。

#### ❷リポジトリツリー

分析結果がワークスペースを根とし、その下にプロジェクト、ファイル、パッケージ (もしくは名前空間)、クラス、メソッド、フィールドがツリー上に表示されます。

#### ❸ドキュメントエリア

リポジトリツリーから表示したマトリクス、関連図、一覧、シーケンス図、 フローチャート、ソースコードが表示されます。

#### ●検索結果・タスクリスト・エラーリスト

検索結果を表示する検索結果ウィンドウ、 分析中の情報やエクスポート中の情報を表示するタスクリスト、 分析中のエラー情報を表示するエラーリストがあります。

# <span id="page-5-0"></span>分析前の注意事項

分析を行う際、分析対象のソースコードを開発しているPCで分析を行うことを お勧めします。開発PCでの分析が難しい場合は、SysClinic をインストールする PCに開発PCの環境を設定してください。

# <span id="page-5-1"></span>分析方法

分析するにはまず SysClinic リポジトリの作成を行います。

# <span id="page-5-2"></span>SysClinic リポジトリの新規作成

メインメニューの「ファイル」→「新規作成」より、SysClinic リポジトリ新規作成ダ イアログを表示します。まずリポジトリ名を記入してください。

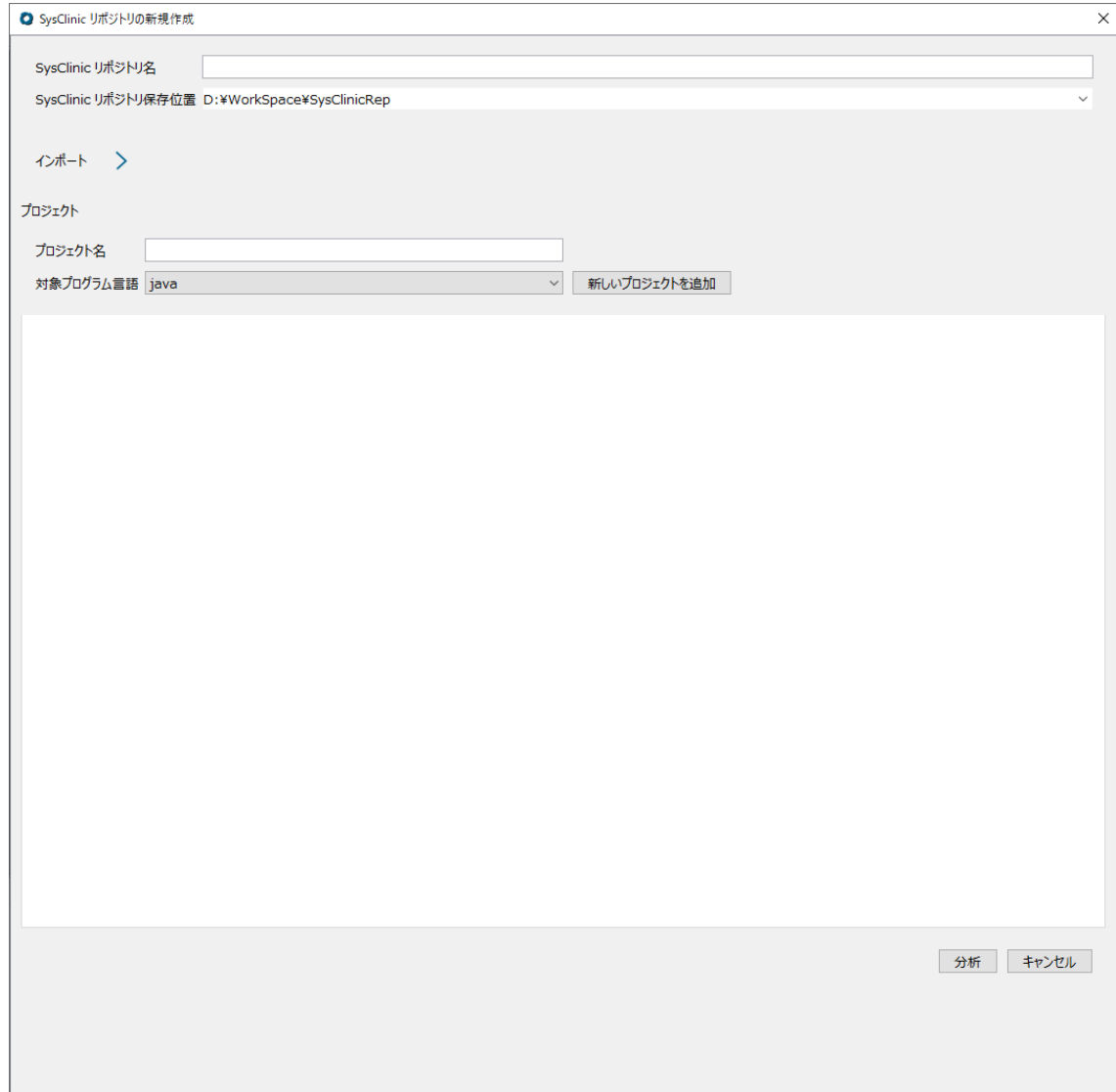

#### プロジェクトのインポート

<span id="page-6-0"></span>プロジェクトのインポートを行う場合は、インポート欄を以下の様に開きます。

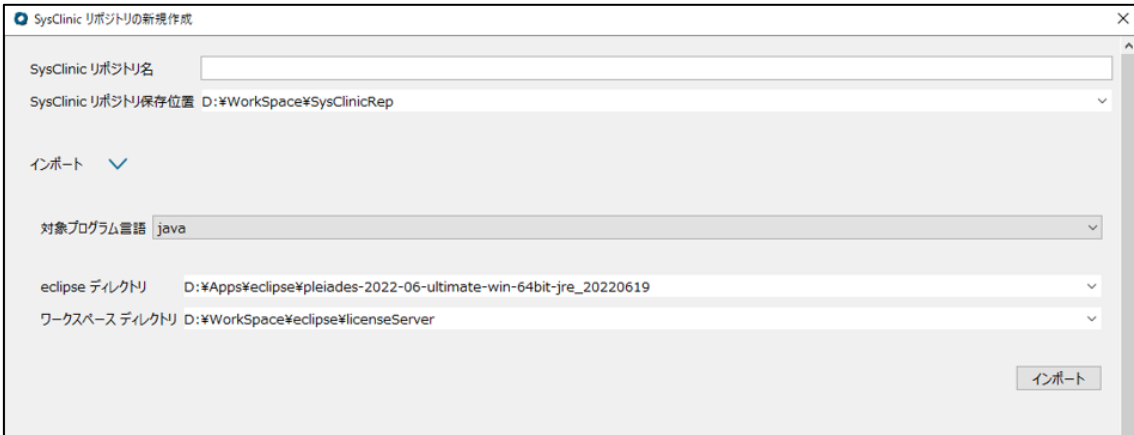

<span id="page-6-1"></span>インポート方法は以下を参照ください。

#### Java

 eclipse プロジェクトの maven もしくは gradle プロジェクトをインポートすること ができます。インポートを行うには eclipse ディレクトリパスと分析対象のワーク スペースディレクトリのパスを設定し、インポートボタンを押します。

#### <span id="page-7-0"></span>手動でプロジェクトを追加

手動でプロジェクトを追加する場合は、プロジェクト欄のプロジェクト名の記入と 対象プログラム言語の選択を行い新しいプロジェクトの追加を行います。 プログラム言語により、以下の設定時注意事項があります。

# <span id="page-7-1"></span>Java

「追加のディレクトリまたはファイル」欄に、ソースコードクラスパスと、ご使用の Java ランタイムの jar ファイルを記入する必要があります。 Java ランタイム対象となる jar ファイルは以下です。

#### Java8 以前

JDK のホームパス\lib\rt.jar

JDK のホームパス\lib\charsets.jar

JDK のホームパス\lib\jce.jar

JDK のホームパス\lib\jsse.jar

JDK のホームパス\lib\resources.jar

<span id="page-7-2"></span>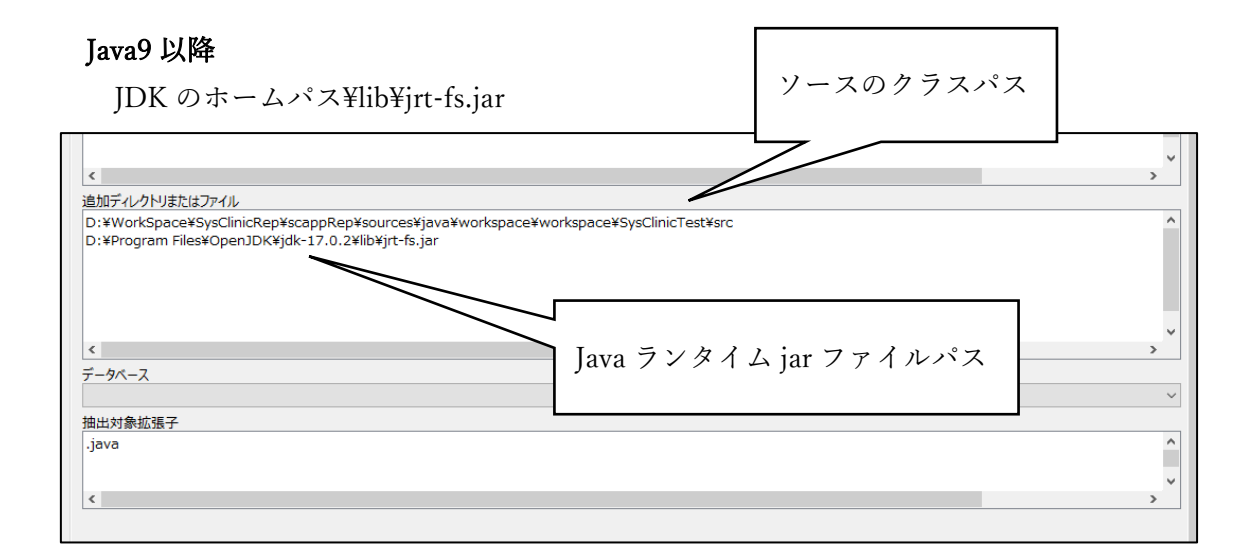

分析

プロジェクトの設定が完了しましたら、SysClinic リポジトリ新規作成ダイアログの 一番下にある、分析ボタンを押します。

しばらくすると分析が終わり、分析結果が表示されます。

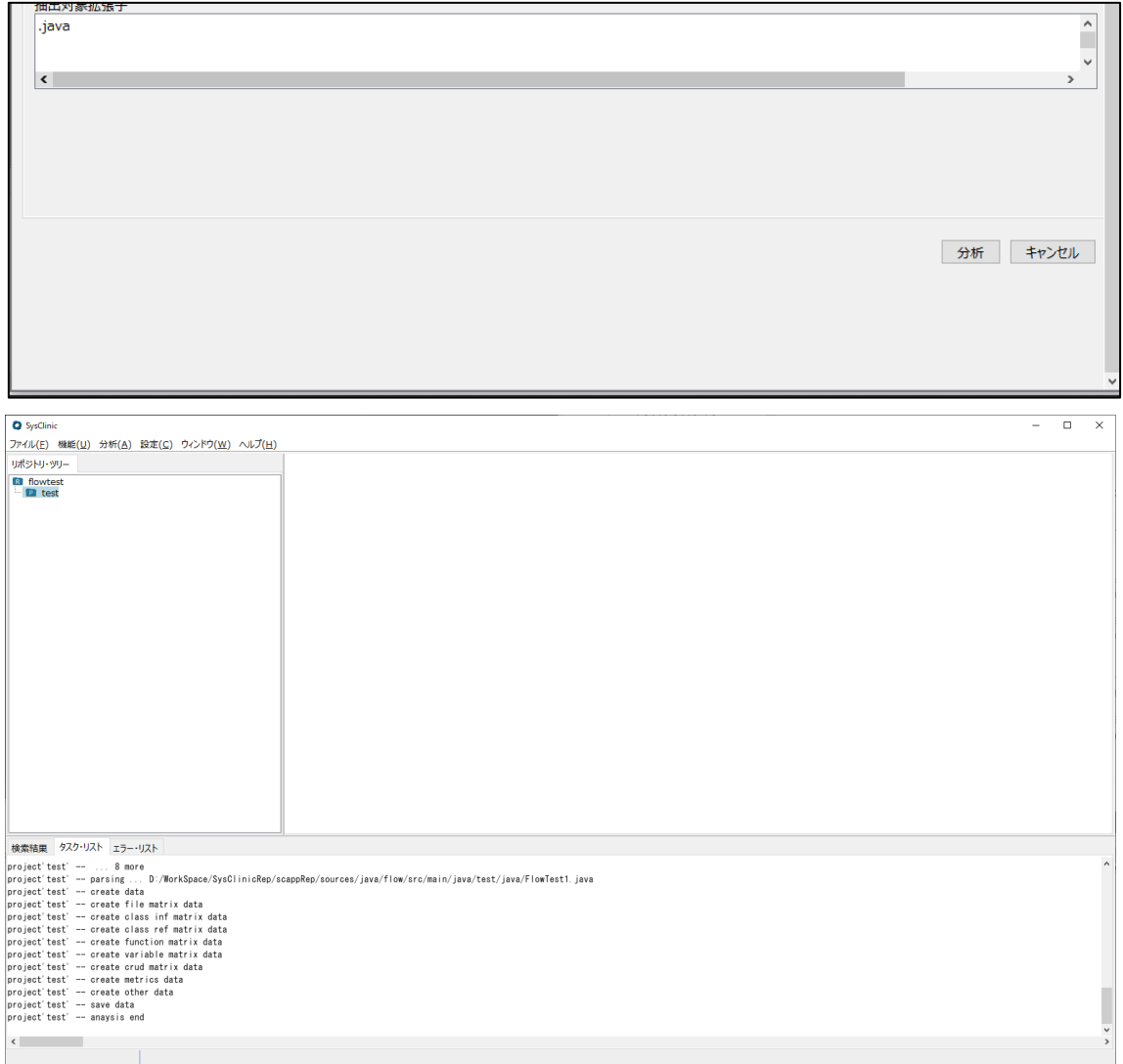

#### <span id="page-9-0"></span>機能

<span id="page-9-1"></span>リポジトリツリー

リポジトリツリーは、ワークスペースのルートから始まり、その下にプロジェクト、プロジ ェクトの下にパッケージ名、クラス名などが続きます。選択したノードの右クリック・メニ ューからマトリクスや一覧などを表示することにより、絞り込んで表示することができま す。

以下は、プロジェクト scapp からクラス参照マトリクスを表示した画像と パッケージ jp.co.snsystec.scapp.export からクラス参照マトリクスを表示した画像に なります。下のほうの画像がより絞り込まれて表示されていることがわかります。

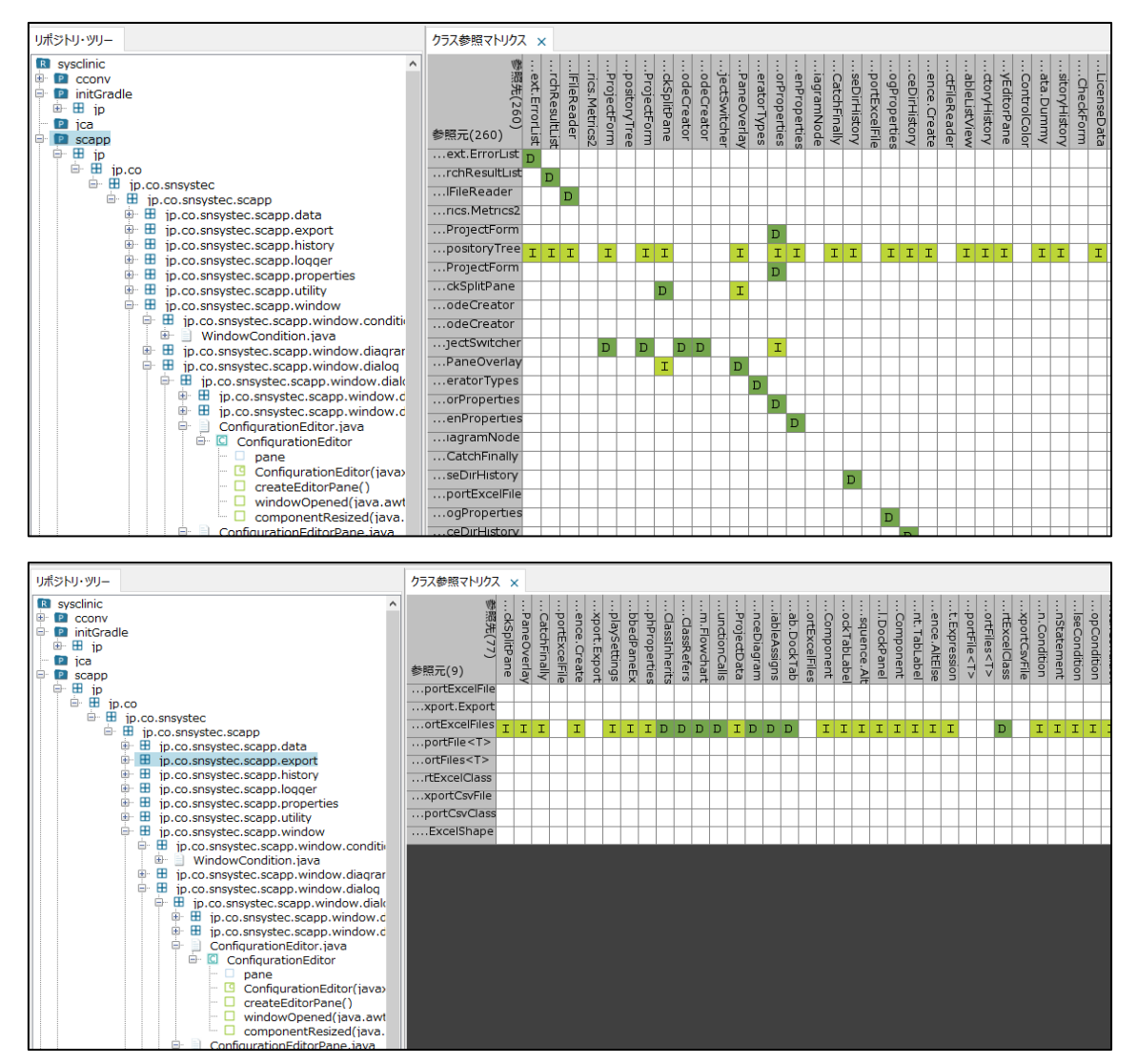

<span id="page-10-0"></span>マトリクス

左と上にヘッダがあり、ヘッダ同士の相関関係を表した表になります。 相関関係がある場合は、関係の意味を表すアルファベットが表示されます。

#### クラス継承マトリクス

<span id="page-10-1"></span>リポジトリツリーのノードもしくは、メインメニューの機能より表示します。

ヘッダについて

上のヘッダは基底クラスが並びます。

左のヘッダは継承クラスが並びます。

マークについて

D・・・直接(direct)の継承関係を表します。

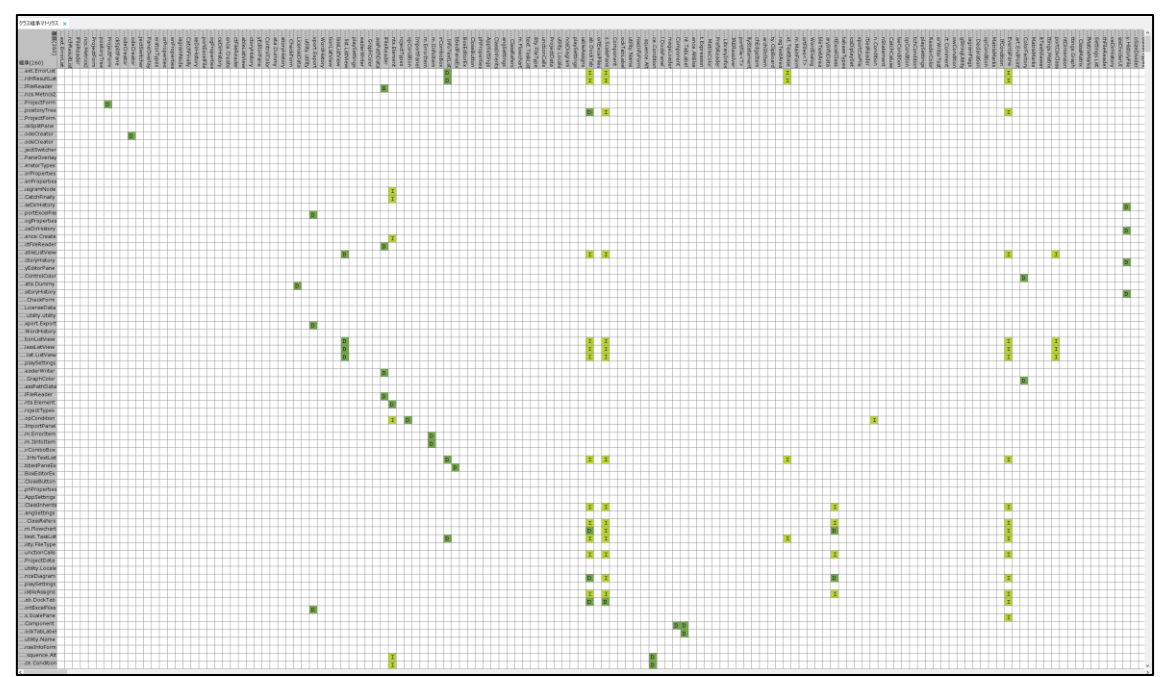

I・・・関節(indirect)の継承関係を表します。

#### クラス参照マトリクス

<span id="page-11-0"></span>リポジトリツリーのノードもしくは、メインメニューの機能より表示します。

ヘッダについて

上のヘッダは参照先クラスが並びます。

左のヘッダは参照元クラスが並びます。

マークについて

D・・・直接(direct)の参照関係を表します。

I・・・関節(indirect)の参照関係を表します。

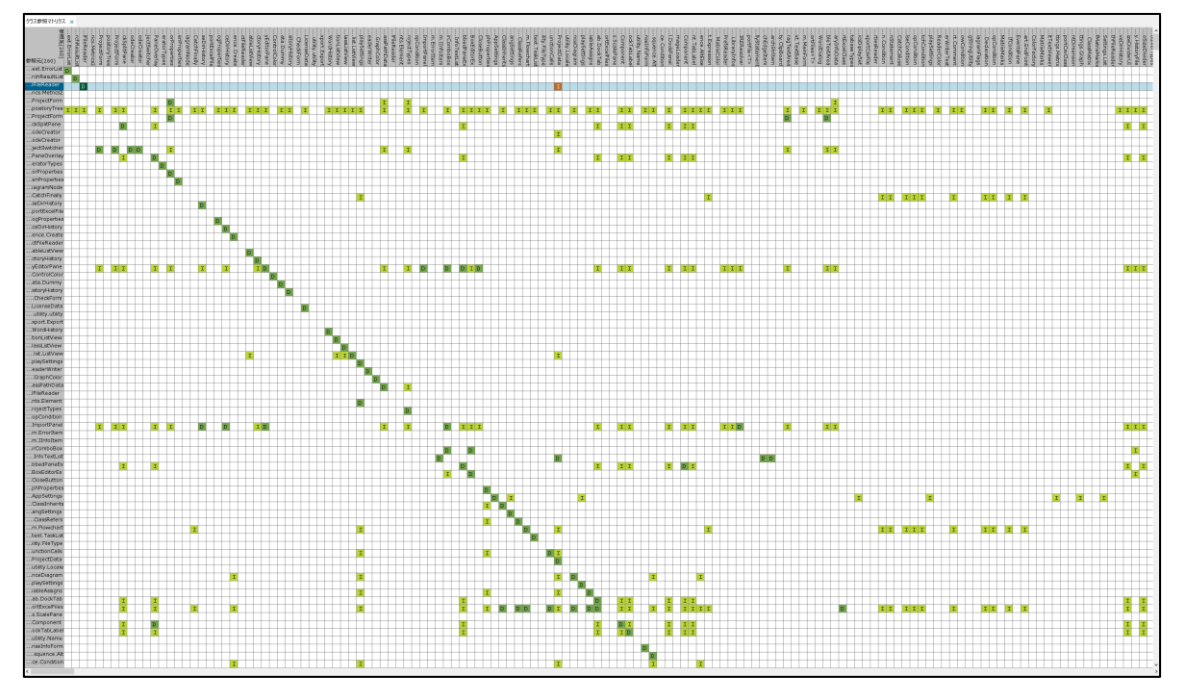

#### <span id="page-12-0"></span>関数マトリクス

リポジトリツリーのノードもしくは、メインメニューの機能より表示します。

ヘッダについて

上のヘッダは参照先関数が並びます。

左のヘッダは参照元関数が並びます。

マークについて

緑D ・・・直接(direct)のコール関係を表します。

黄緑I・・・関節(indirect)のコール関係を表します。

青 D ・・・override 関数を介した直接(direct)のコール関係を表します。

空色I・・・override 関数を介した関節(indirect)のコール関係を表します。

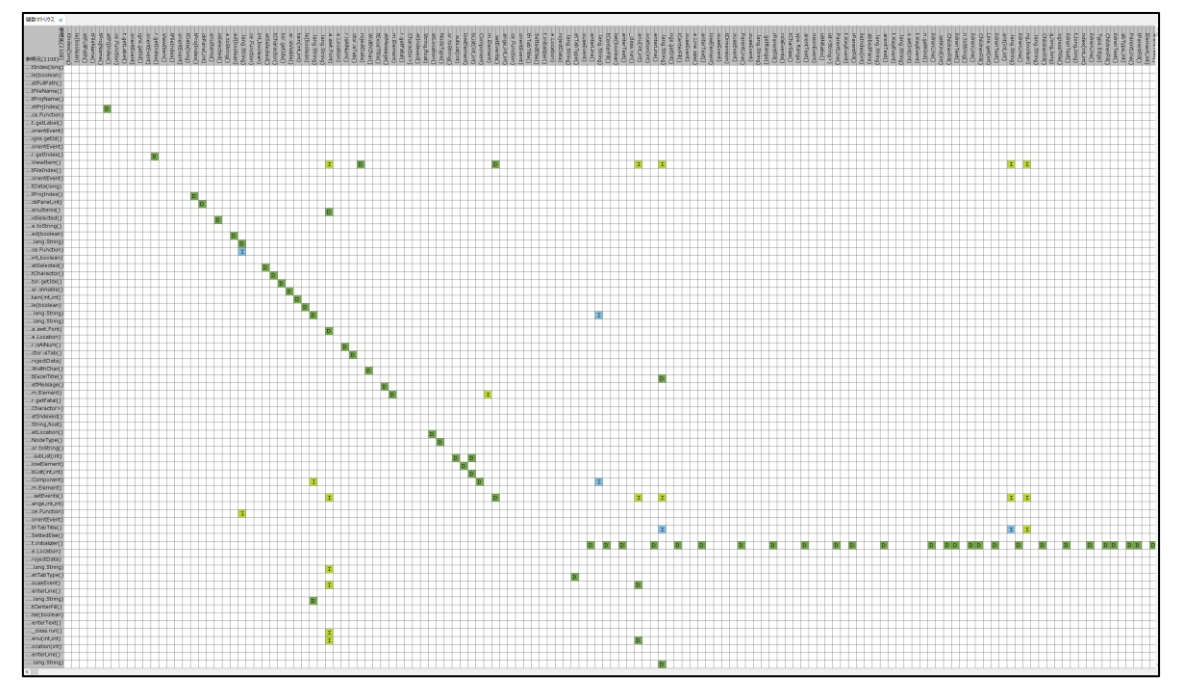

#### 変数マトリクス

<span id="page-13-0"></span>リポジトリツリーのノードもしくは、メインメニューの機能より表示します。

ヘッダについて

上のヘッダはグローバル変数もしくはフィールド、メンバ変数が並びます。 左のヘッダは関数が並びます。

マークについて

R・・・参照を表します。

W・・・書き込み表します。

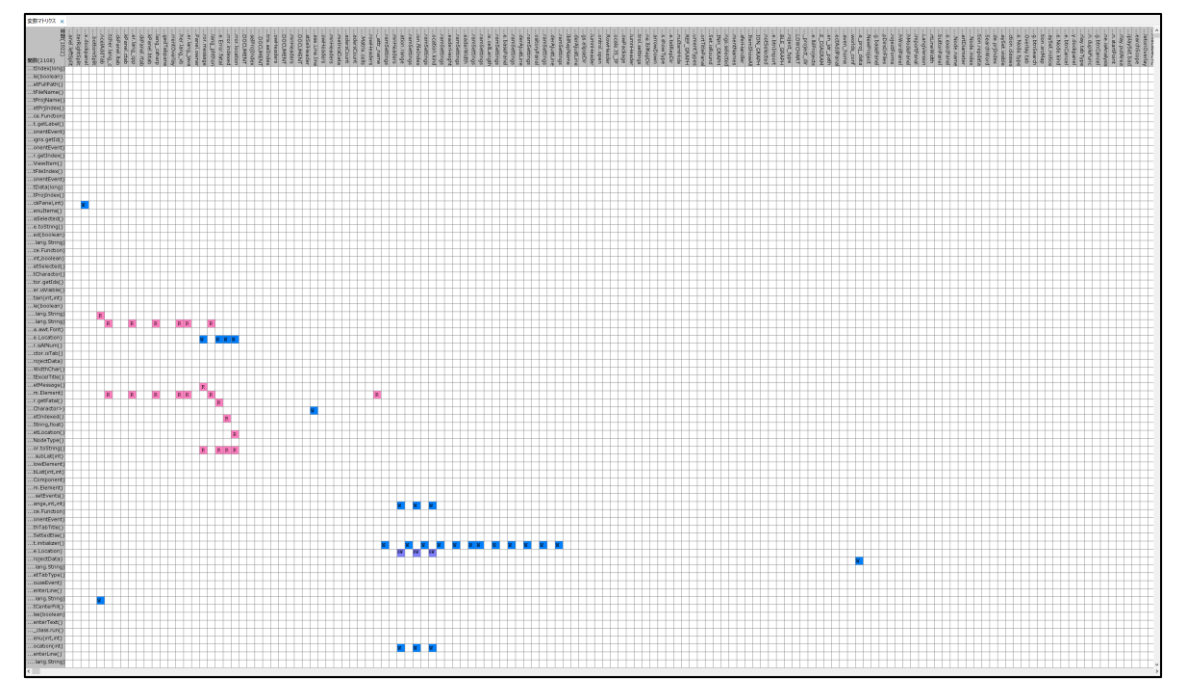

<span id="page-14-0"></span>CRUD マトリクス

リポジトリツリーのノードもしくは、メインメニューの機能より表示します。

ヘッダについて

上のヘッダは DB カラムが並びます。

左のヘッダは関数が並びます。

- マークについて
	- C・・・Insert 文を表します。
	- R・・・Select 文を表します。
	- U・・・Update 文を表します。

D・・・Delete 文を表します。

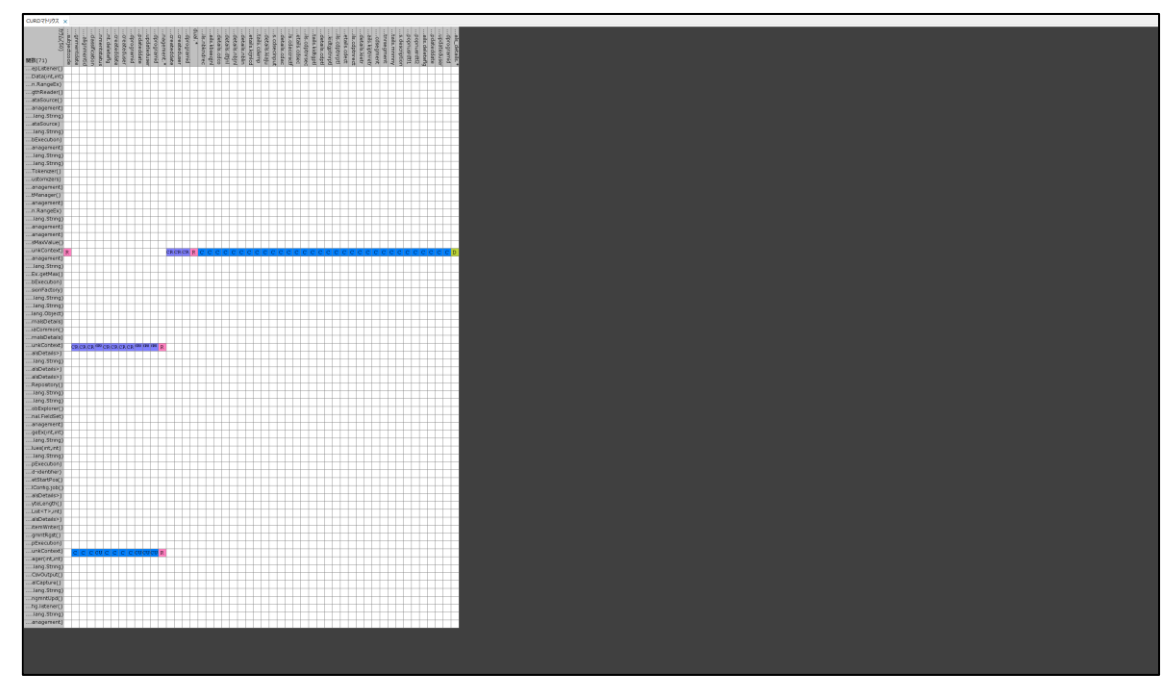

#### <span id="page-15-0"></span>関連図

# クラス継承関連図

# <span id="page-15-1"></span>リポジトリツリーのクラスノード、クラスマトリクス、クラス一覧より表示します。

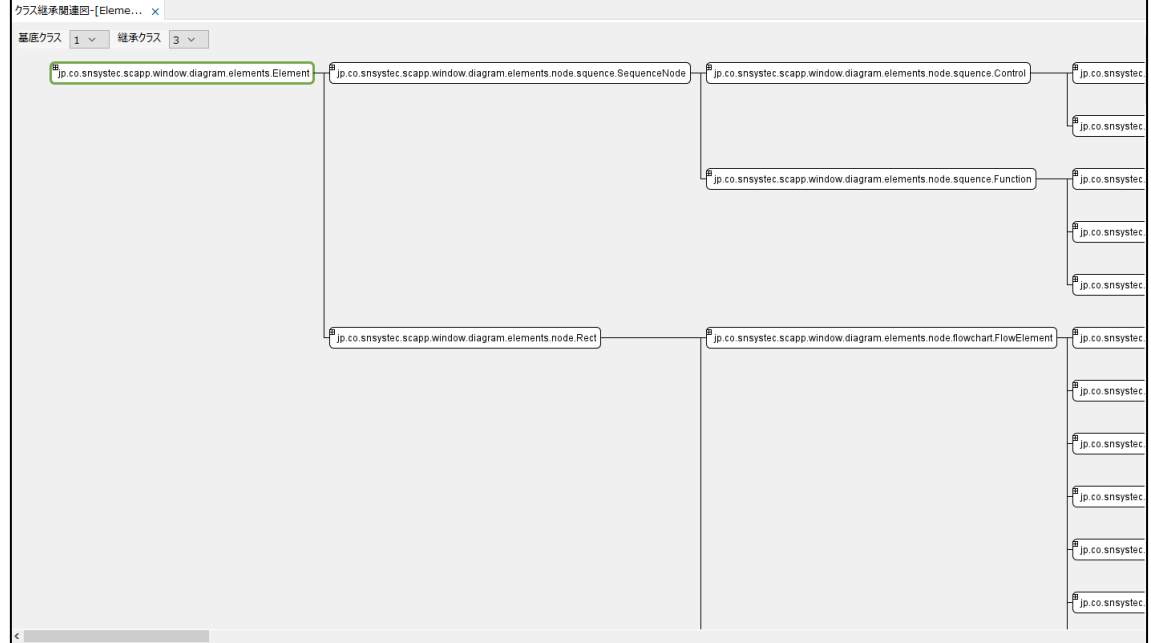

# クラス参照関連図

<span id="page-16-0"></span>リポジトリツリーのクラスノード、クラスマトリクス、クラス一覧より表示します。

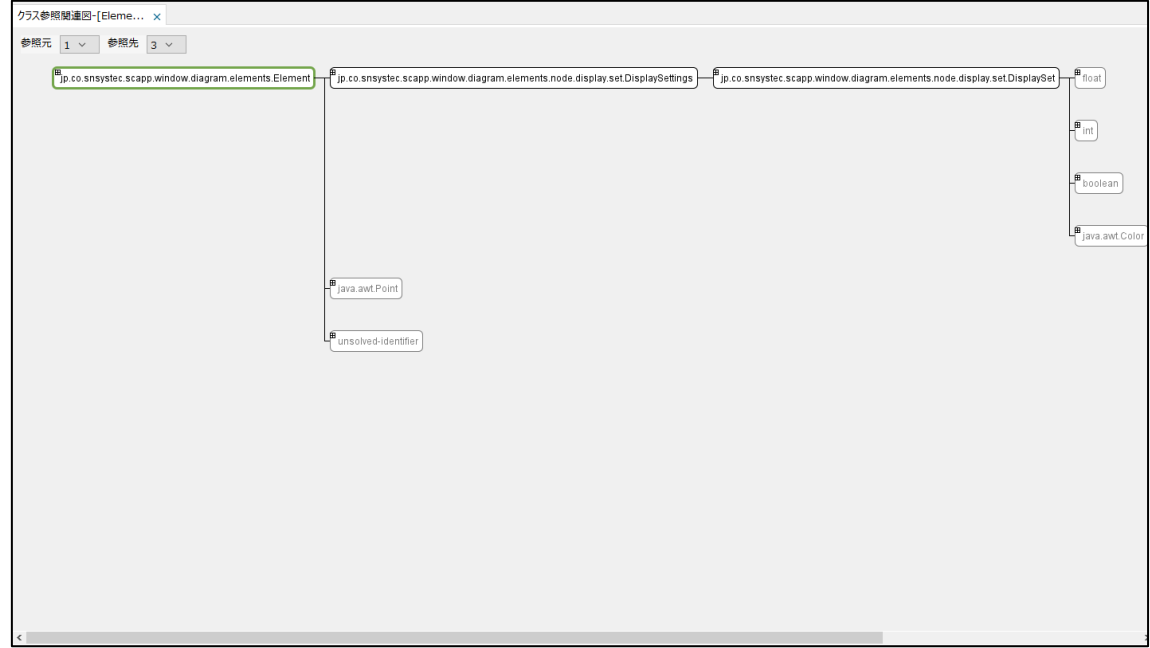

#### 関数関連図

<span id="page-17-0"></span>リポジトリツリーの関数ノード、関数マトリクス、関数一覧より表示します。

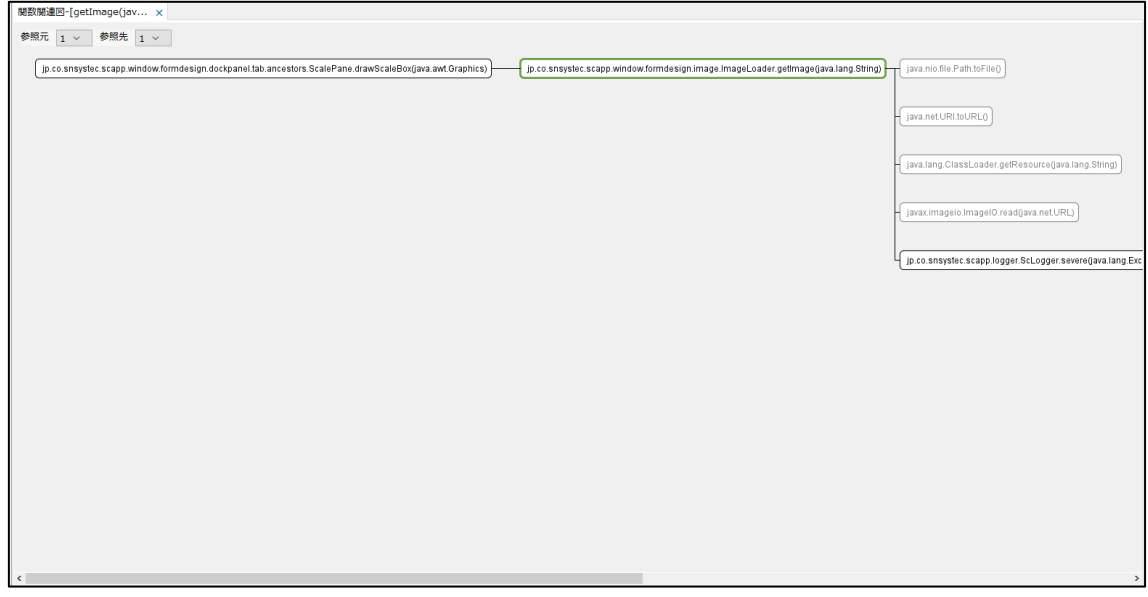

#### 変数関連図

<span id="page-18-0"></span>リポジトリツリーの変数ノード、変数マトリクス、変数一覧より表示します。 選択した変数と代入関係がある場合に関連が表示されます。

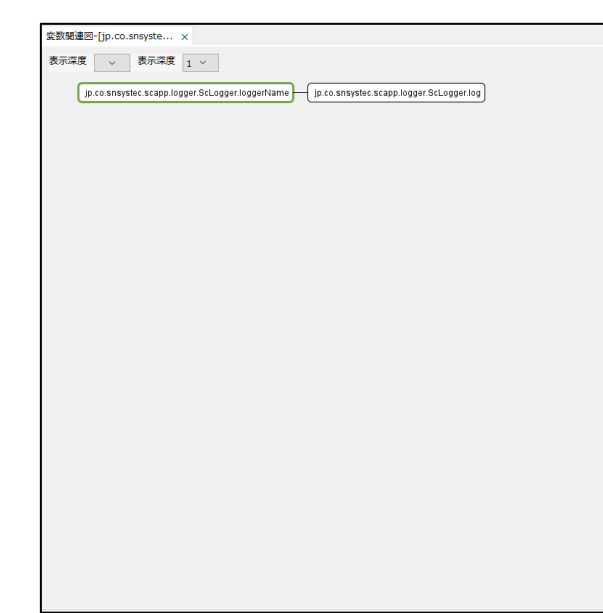

#### <span id="page-19-0"></span>シーケンス図

リポジトリツリーの関数ノード、関数マトリクス、関数一覧より表示します。 選択した関数が左側に表示され、時系列順に処理や関係のある他の関数などが表示されま す。

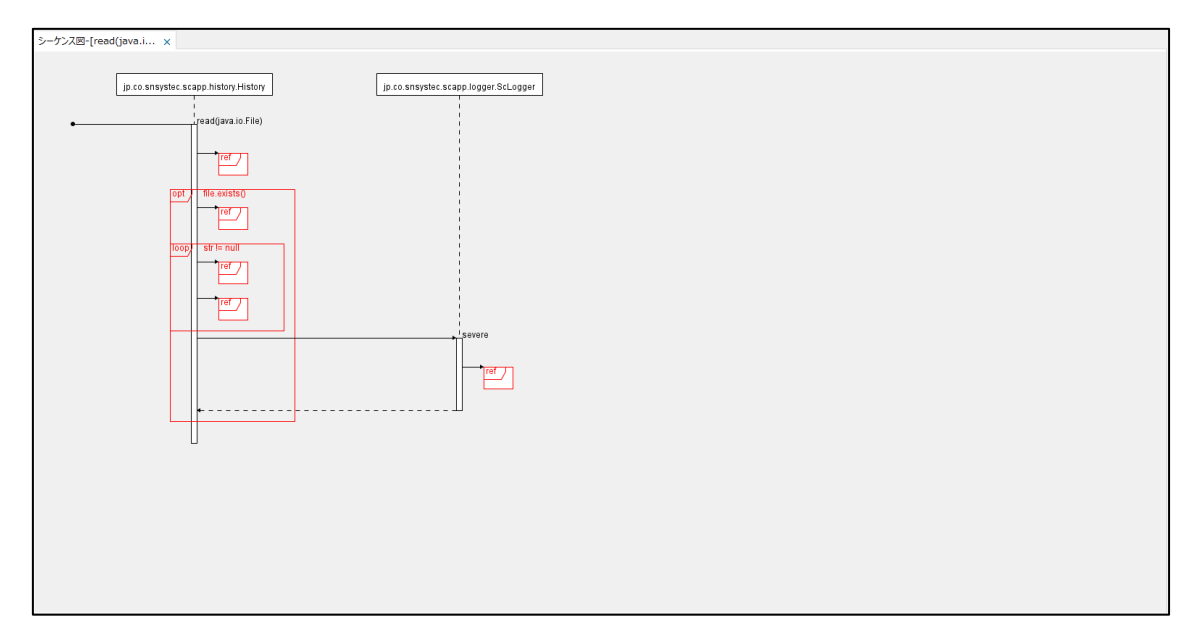

#### <span id="page-20-0"></span>フローチャート

リポジトリツリーの関数ノード、関数マトリクス、関数一覧より表示します。

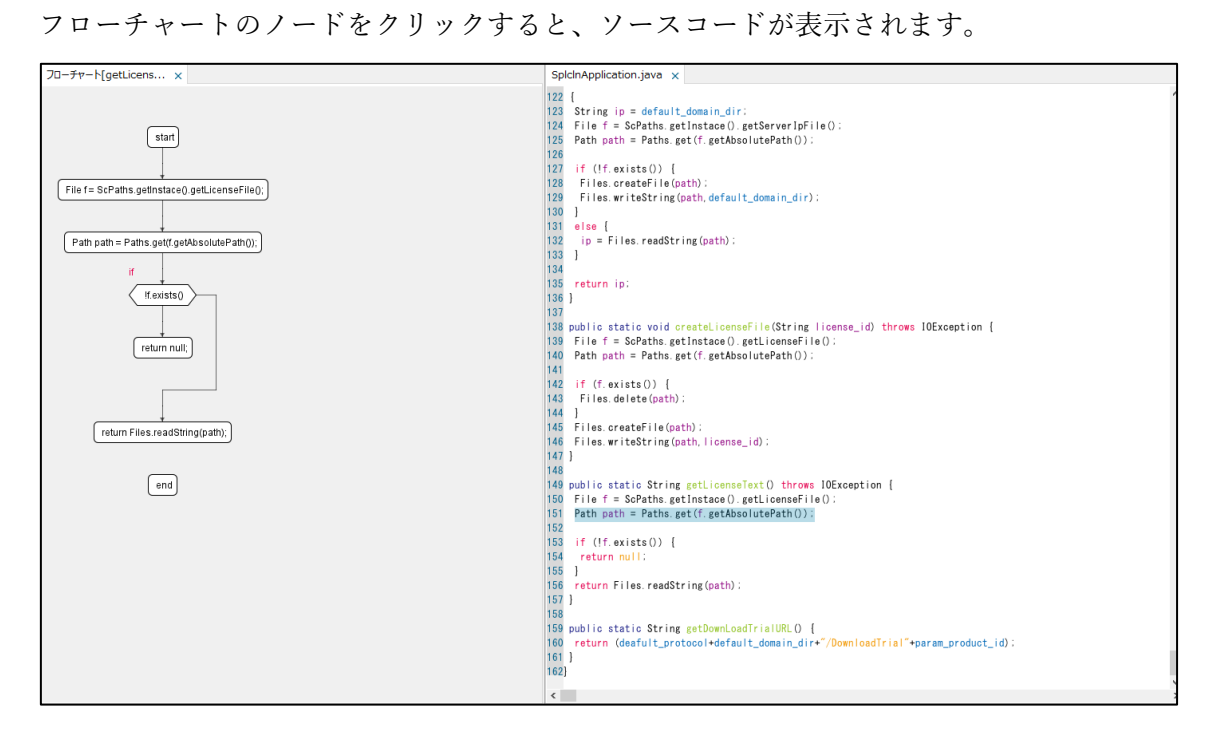

#### <span id="page-21-0"></span>一覧

リポジトリツリーのノードもしくは、メインメニューの機能より表示します。

# クラス一覧

<span id="page-21-1"></span>リポジトリツリーのクラスノード、メインメニューの機能、クラスマトリクス、クラス一覧 より表示します。

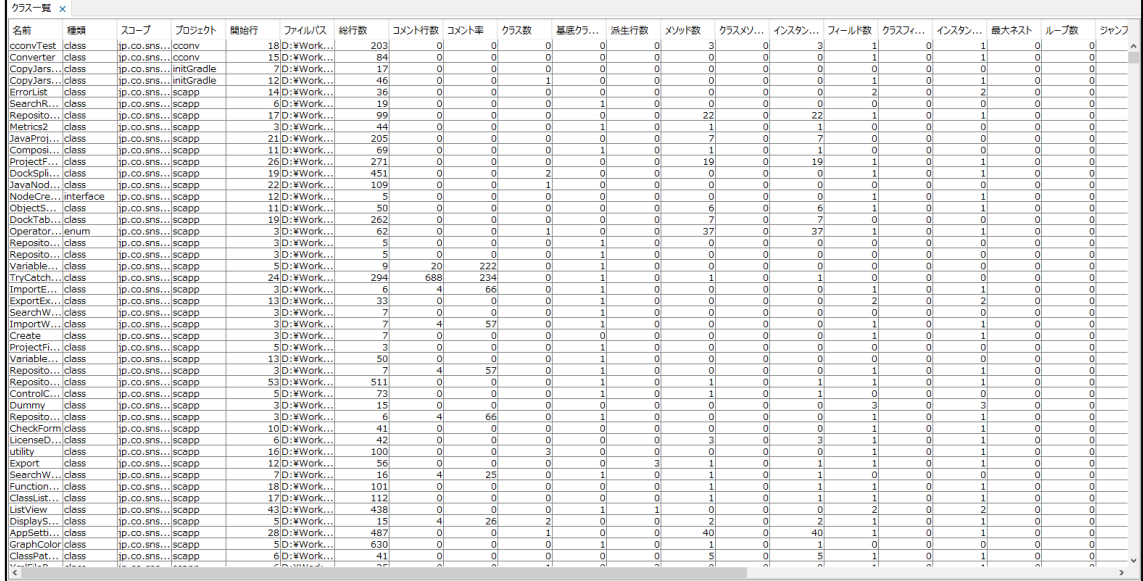

#### 関数一覧

<span id="page-22-0"></span>リポジトリツリーの関数ノード、メインメニューの機能、関数マトリクス、関数一覧より表 示します。

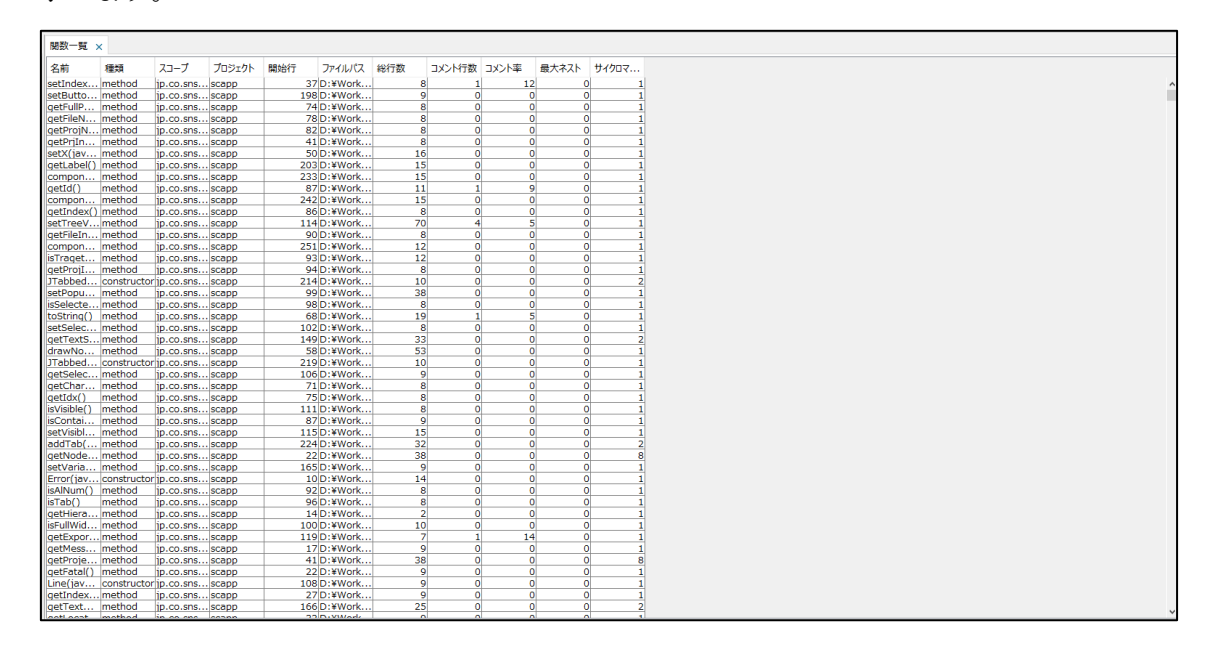

# 変数一覧

<span id="page-23-0"></span>リポジトリツリーの変数ノード、メインメニューの機能、変数マトリクス、変数一覧より表 示します。

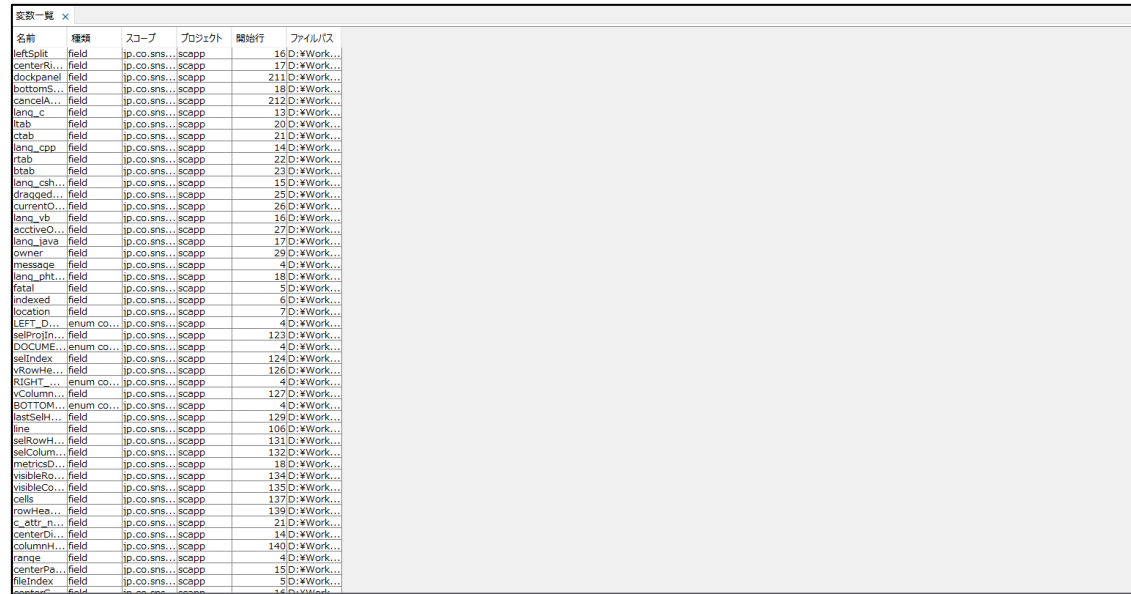

#### <span id="page-24-0"></span>検索

Ctrl+F を押すことで検索ダイアログが開き検索を行うことができます。

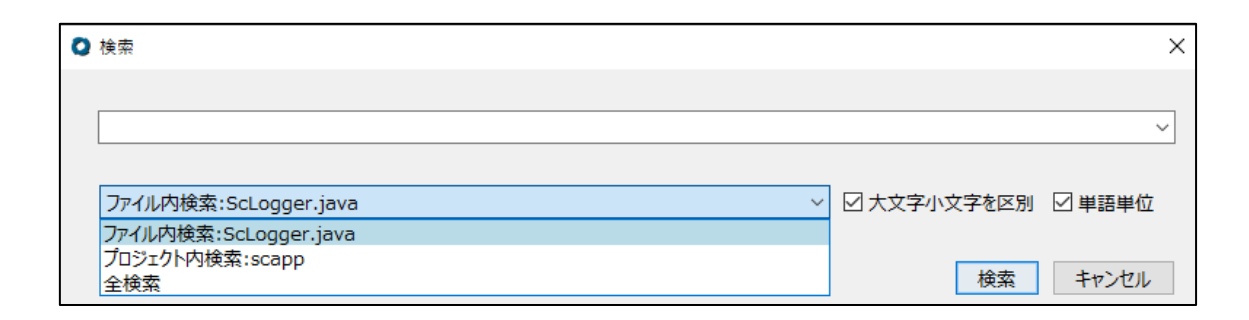

検索結果は、画面下部に表示されます。

行をダブルクリックすることで該当ソースコードを表示することができます。

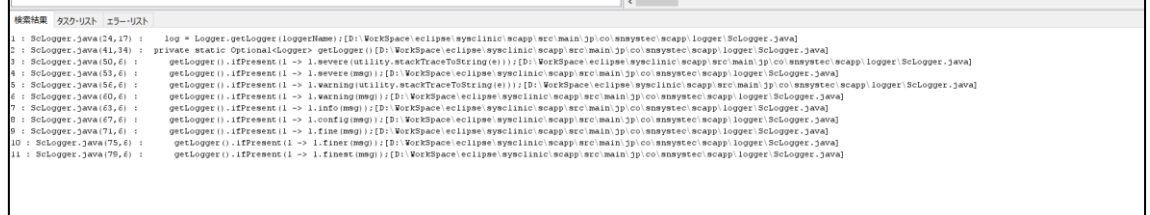

#### <span id="page-25-0"></span>エクスポート ≪製品版のみ≫

メインメニューのエクスポートもしくはリポジトリツリーのノードの右クリックメニュー →エクスポートよりエクスポートを行うことができます。

#### Excel へ出力 ≪製品版のみ≫

<span id="page-25-1"></span>マトリクス、関連図、シーケンス図、フローチャートを出力することができます。

CSV へ出力 ≪製品版のみ≫

<span id="page-25-2"></span>一覧を出力することができます。

問い合わせ先 新日本システック株式会社  $\overline{T}103-0004$ 東京都中央区東日本橋 1-2-6 Tell : 03-5835-0671 e-mail: sns-solution@snsystec.co.jp